**オンライン出願システム「The Admissions Office (TAO)」 ユーザーマニュアル**

## 2023.04

**■志願者 …………………p.1**

[1]出願方法 [2]受入内諾書の作成依頼方法 [3]推薦状の作成依頼方法(対象者のみ) [4]受験料の支払い [5]その他

**■推薦者 …………………p.6**

[1]依頼メールの受信 [2]アカウント作成 [3]推薦状作成 [4]推薦状提出

# **■志願者**

## **[1] 出願方法**

- ① トップページに表示される「アカウントを作成する」から会員登録をしてください。ログイン後、出願できる大学一覧が表示 されますので、「芝浦工業大学」を選択してください。 その後、画面に従って希望する募集を選択してください。(公開中の募集があるリンクは「受付中」の印がついています)
- ② 希望の募集を選択後、画面左側に表示されるチェックリストに沿って、募集要項・画面の指示の通りに必要事項の入力(また は指示されたデータのアップロード)を行なってください。 募集要項ページ

<https://www.shibaura-it.ac.jp/examinee/graduate/guideline.html>

- **③** 受験料は、チェックリスト「受験料支払い」からお手続きください。クレジットカードまたはコンビニ決済にてお支払いいた だくと、支払い状況が TAO に反映され、チェックマークがつきます。受験料支払いに関する詳細は、**[4] 受験料の支払い**を 参照してください。
- ④ チェックリストの必須項目すべてにチェックマークが付き、入力内容に不備や不足がないか確認後、チェックリスト下部の「願 書を提出する」をクリックして出願を完了してください。(志願者によって必要なデータや項目が異なりますので、必ず募集要 項を確認しながら出願を行ってください。)
- ⑤ 出願が完了すると、登録しているメールアドレスに宛てに、出願完了の通知メールが送信されます。このメールが届かない場 合は、何らかのエラーが発生していますので、自身の入力内容をご確認ください。入力内容を確認してもエラーが解消しない

 $<$  Note  $>$ 

- **「提出する」を押したあとは、入力した内容の訂正や提出書類の差し替えはできません。**必ずよくご確認の上で提出してくだ さい。(個別にご連絡を受けても対応いたしません)
- **全ての情報が入力され、検定料を納入済みの場合であっても、出願完了のボタンが押されていない場合、出願は未完了(不受 理扱い)となり、出願は認められませんのでご注意ください。**「願書を提出する」を押すまでは、入力内容を一時保存し、修正 を加えることが可能です。ログイン後、画面上部メニュー欄の「出願一覧」から、自身が入力中の募集を開くことができます。

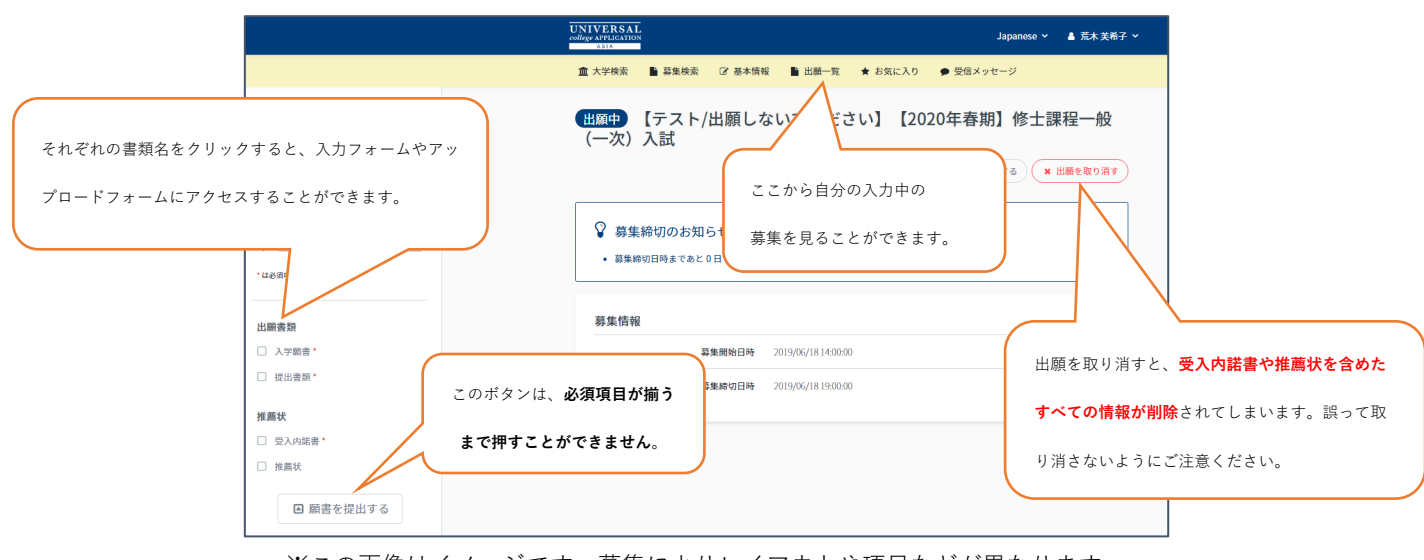

※この画像はイメージです。募集によりレイアウトや項目などが異なります。

## **[2] 受入内諾書の作成依頼方法(全員必須)**

- ① 「確認事項チェック表」「受験料支払い」以外の項目の入力・提出が完了したら、「受入内諾書」の作成依頼を送信します。未 入力・入力中の状態では、作成依頼しないようご注意ください。 画面右上に表示される「推薦状を依頼する」をクリックし、「推薦者区分」で適するものを選択してください。自身の指導教員 (または担当教員)となる教員名を選択し、「依頼する」をクリックしてください。 指導教員・担当教員は募集要項ページの「教員リスト」で確認できます。 <https://www.shibaura-it.ac.jp/examinee/graduate/guideline.html>
- ② 「受入内諾書」のページに戻ると、自身の依頼状況や、依頼を受けた教員の進捗状況が確認できます。

教員により受入内諾書の作成・提出がされると、完了状況欄に「完了」と表示がされ、出願書類のチェックリストにチェック マークが付きます。

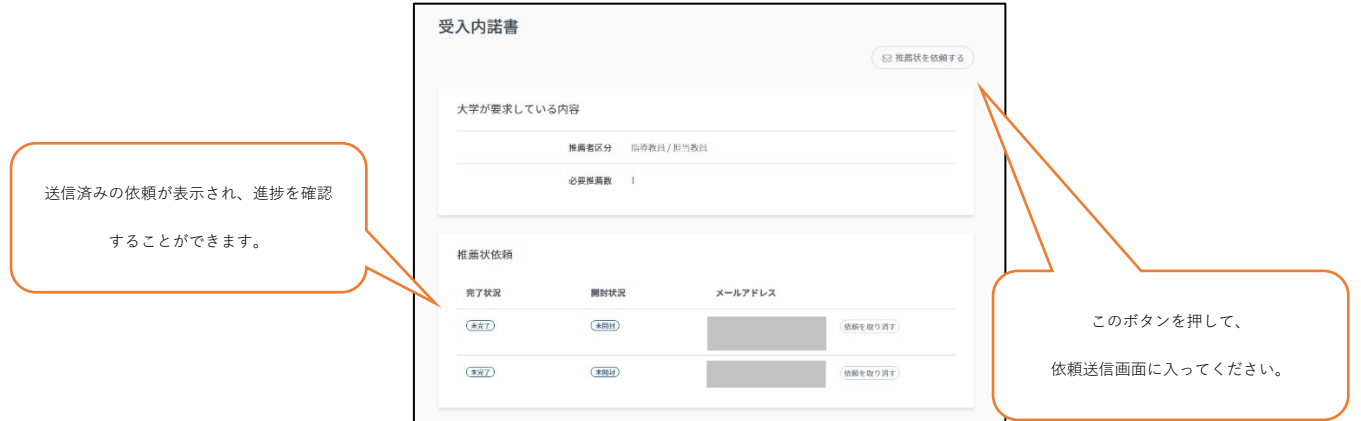

 $<$  Note  $>$ 

- 「受入内諾書」作成依頼を送信した教員の進捗状況は、志願者側で確認することができます。必要に応じて対象の教員に連絡 を取り、必ず出願期間内に提出してもらうようにご注意ください。
- もし「受入内諾書」作成依頼をしても、教員が「作成依頼メールを受け取っていない」という場合は、作成依頼メールを受信 したアドレスをご使用してアカウント作成・ログインしているかどうか、確認いただくようご依頼ください。

## **<担当教員から指導を受ける方はお読みください>**

- 受入内諾書は、基本的には指導教員からの 1 通が必要になります。ただし、**「担当教員」からの指導を希望する場合は、「担当 教員」「指導教員」の 2 名から「受入内諾書」を得る必要があります。受入内諾書の作成依頼は複数送信することができるの で、忘れずに 2 通の作成依頼を送信してください。(**仕様上、「受入内諾書」が 1 通あればチェックマークがつくようになって いますが、担当教員から指導を受ける方は、2 通揃うまで出願を完了しないようご注意ください。)
- 指導教員が誰になるのかは担当教員となる教員に確認し、必ず事前に連絡を入れた上で、受入内諾書の依頼を送信するように してください。

## **[3] 推薦状の作成依頼(対象者のみ)**

- ① 「推薦状」の提出が必要な方は、出身大学の指導教員や、自身のことを熟知していて指導的立場にある方へ、TAO を使用し て推薦状の作成依頼を送信します。事前に「推薦状」を作成いただけるかどうか、確認しておくようにしてください。 チェックリストの「依頼書類」カテゴリより、「推薦状」を選択してください。
- ② 画面右上に表示される「推薦状を依頼する」をクリックし、「推薦者区分」で適するものを選択してください。推薦者のメー ルアドレスを入力し、「依頼する」をクリックしてください。**推薦者向けのマニュアルは、当マニュアルの p.5~に記載があ りますので、推薦者の方へ適宜ご案内ください。**
- ③ 「推薦状」のページに戻ると、自身の依頼状況や、依頼を受けた方の進捗状況が確認できます。教員により受入内諾書の作 成・提出がされると、完了状況欄に「完了」と表示がされ、出願書類のチェックリストにチェックマークが付きます。

# **[4] 受験料の支払い**

受験料はクレジットカード決済またはコンビニエンスストア決済のいずれかをご利用いただきます。チェックリスト「受験料支 払い」より、決済手段(コンビニ払いの場合は希望するコンビニも)を選択し、画面の案内の通りにお手続きください。 なお、決済は「SB ペイメントサービス株式会社」提供の決済システムを使用しています。そのため、受験料支払いの手続きの際は、 SB ペイメントサービスの外部サイトに接続して行います。

 $<$  Note  $>$ 

- ・ 対象コンビニエンスストアの一覧およびそれぞれの決済方法は下記の通りです。
- **-ローソン** [https://www.sbpayment.jp/support/how\\_to\\_pay/cvs/lawson\\_webcvs/](https://www.sbpayment.jp/support/how_to_pay/cvs/lawson_webcvs/)
- **-ファミリーマート** [https://www.sbpayment.jp/support/how\\_to\\_pay/cvs/familymart\\_webcvs/](https://www.sbpayment.jp/support/how_to_pay/cvs/familymart_webcvs/)
- **-ミニストップ** [https://www.sbpayment.jp/support/how\\_to\\_pay/cvs/lawson\\_webcvs/](https://www.sbpayment.jp/support/how_to_pay/cvs/lawson_webcvs/)
- **-セイコーマート** [https://www.sbpayment.jp/support/how\\_to\\_pay/cvs/seicomart\\_webcvs/](https://www.sbpayment.jp/support/how_to_pay/cvs/seicomart_webcvs/)

 クレジットカードの決済方法は下記の通りです。 [https://www.sbpayment.jp/support/how\\_to\\_pay/creditcard/](https://www.sbpayment.jp/support/how_to_pay/creditcard/)

### $<$  Note  $>$

 一度納入された入学検定料は、理由如何によらず一切返金できませんので、ご了承の上で手続きをお願いいたします。 ただし、対象事由のいずれかに該当する場合は、請求により返還を受けることができます。 希望者は以下を参照の上、締切日までに原則郵送にて請求を行ってください。 手続きを行わなかった場合は返還が行えませんのでご注意ください。 (1)入学検定料を納入したが、出願書類を提出しなかった場合。 (2)入学検定料を納入し、出願書類を提出したが受理されなかった場合。 (3)入学検定料を誤って二重もしくは過剰に納入した場合。 詳細は以下からご確認ください。 [入学検定料返還案内](https://www.shibaura-it.ac.jp/faculty/graduate/pdf/refund_daigakuin202207.html)

[入学検定料返還請求願](https://www.shibaura-it.ac.jp/faculty/graduate/pdf/refund_format_202207-.html)

# **[5] 選考状況の確認について**

合格発表の日時以降に、TAO 上で選考状況の確認を行うことができます。

- ① ログイン後、出願一覧より自身が出願している募集名を選択します。
- ② 右上に配置されている「選考状況を確認する」より、選考状況の確認を行うことができます。

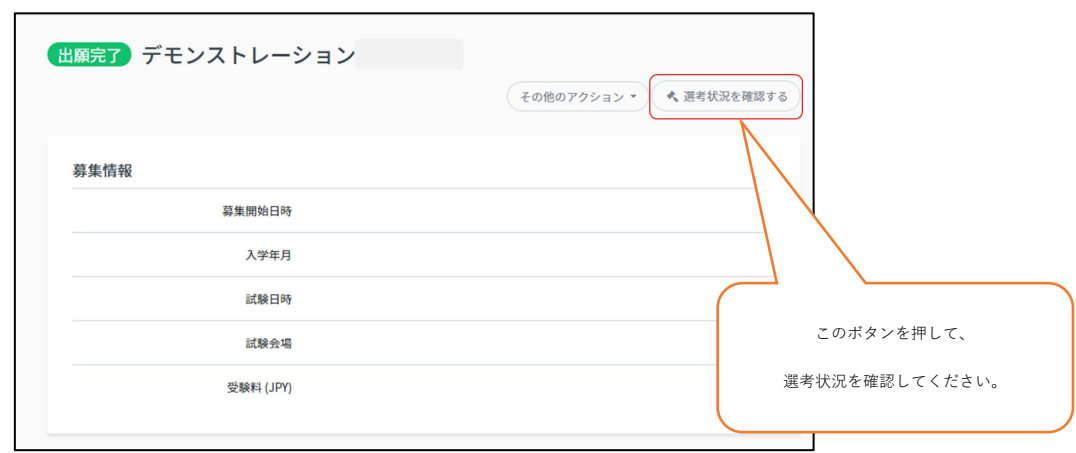

# **[6]その他**

・ 芝浦工業大学から志願者に対し、TAO を通じて手続きや重要なメッセージを送信することがあります。TAO 画面上部メニュー 欄の「受信メッセージ」内に表示されますので、速やかに確認するようにしてください。(大学からメッセージが送られると、 登録したメールアドレスに通知が送信されます。)

当システムは、芝浦工業大学大学院が導入しているオンライン出願システムです。これにより、推薦状の依頼・作成がオンライン で完了する仕組みとなっております。

本学を志願する方から推薦状の作成依頼がありましたら、下記の手順により、ご協力賜りますようお願いいたします。

## **[1]依頼メールの受信**

推薦状作成の手順は、志願者がシステム上で推薦者に作成依頼を送信することにより開始します。 推薦状の作成依頼は、no-reply@admissions-office.netというメールアドレスから【[The Admissions Office]推薦状依頼のご連 絡】というタイトルで送信されます。メール本文内にあるリンクをクリックし、"The Admissions Office (TAO)"のウェブページ にアクセスしてください。

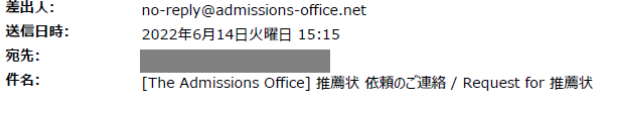

■■様という 芝浦工業大学 理工学研究科 修士課程 【2023年度春入学】修士課程 一般(一次) 入試 に出願中の方から入試・選考の一環として、以下の書類の提出依頼が届いております。

【書類名】:推薦状

下記のURLから"The Admissions Office" (TAO)にアクセスし、画面の指示に従って書類の提出をお願い いたします。 https://admissions-office.net/recommenders/sign.in ※お使いのメールソフトでリンクをクリックできない場合は、リンクをコピーしてWebブラウザのアドレスバ 一に貼り付け、Enterキーを押してください。 ※書類の提出には"The Admissions Office" (TAO)への会員登録が必要となります。お済みでない方は

「会員登録」ボタンを押して登録をお願いいたします。

※この画像はイメージです。実際の内容とは若干異なる場合があります。

# **[2]アカウント作成**

ログイン画面内の「アカウントを作成する」をクリックし、必要事項を入力してアカウントを作成してください。その際、メール アドレスは【[TAO]推薦状依頼のご連絡】のメールを受信したアドレスをご使用くださいますようお願いいたします。(推薦状の 作成依頼はメールアドレスに紐付いて管理されているため、別のメールアドレスでアカウントを作成した場合、作成依頼を見るこ とができなくなります)

アカウント作成後、登録確認のメールが送信されます。そちらの本文に記載されているURLからログインをお願いいたします。

# **[3]推薦状作成**

TAOへログイン後、現在寄せられている推薦状の作成依頼が表示されます。(複数ある場合は一覧となって表示されます。) 対象となる志願者の依頼をクリックし、ご氏名や記入日などの必要事項を入力の上、推薦状の作成をお願いいたします。

# **[4]推薦状の提出**

推薦状を作成後、「推薦状を提出する」ボタンをクリックし、TAOへ推薦状を提出してください。複数の推薦依頼がある場合は、 推薦状を複数作成したあと、まとめて提出することができます。

なお、推薦者が推薦状を提出すると、志願者のアカウントに提出状況が反映されます。そのため、別途志願者にご連絡いただく必 要は特にありません。

ご協力ありがとうございました。